# Kaufmännische Berufsbildende Schulen

Landkreis Grafschaft Bentheim

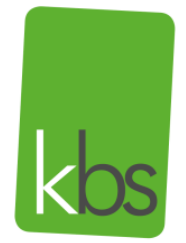

gemeinsam innovativ handel.n

23.08.2023

## *Vertretungsplan über WebUntis für Schülerinnen/Schüler*

Liebe Schülerinnen und Schüler,

die Kaufmännischen Berufsbildenden Schulen Landkreis Grafschaft Bentheim in Nordhorn stellen Ihnen den Vertretungsplan zum Abruf über folgende Optionen zur Verfügung:

a) online

(Button auf der Homepage)

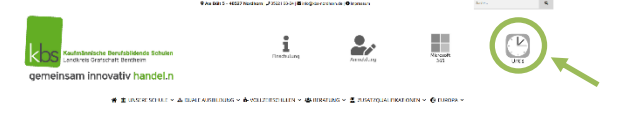

- und/oder
- b) per App (kostenlose App "Untis Mobile" verfügbar im
	- Google-Playstore [\(https://play.google.com/store/apps/details?id=com.grupet.web.app&hl=de\)](https://play.google.com/store/apps/details?id=com.grupet.web.app&hl=de)
	- Apple-App Store [\(https://itunes.apple.com/de/app/untis-mobile/id926186904?mt=8\)](https://itunes.apple.com/de/app/untis-mobile/id926186904?mt=8). (*Haftungshinweis: Trotz sorgfältiger inhaltlicher Kontrolle übernehmen wir keine Haftung für die Inhalte externer Links. Für den Inhalt der verlinkten Seiten sind ausschließlich deren Betreiber verantwortlich.*) **Icon der App**

### *Vorgehensweise zur Einrichtung der App auf Ihrem Smartphone:*

- 1. Herunterladen der App "Untis Mobile" aus dem jeweiligen App-Store (s. o.)
- 2. Anmeldung über LogoDidact bei Office365 an einem schulischen PC
- 3. Aufruf der schulischen Homepage [\(www.kbs-noh.de\)](http://www.kbs-noh.de/) und Betätigung des Buttons "UN-TIS" → es erfolgt eine Weiterleitung zur WebUntis-Anmeldeoberfläche
- 4. Betätigung des Buttons "Office 365 Anmeldung"  $\rightarrow$  es erfolgt eine Weiterleitung in den persönlichen Bereich in WebUntis (ggfs. sind noch einmal die Zugangsdaten von Office365 einzugeben)
- 5. Aufruf des persönlichen Bereiches (vorname.nachname)

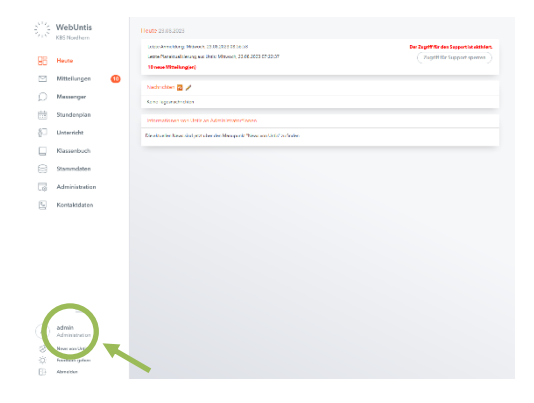

6. Aufruf des Bereiches "Freigaben"

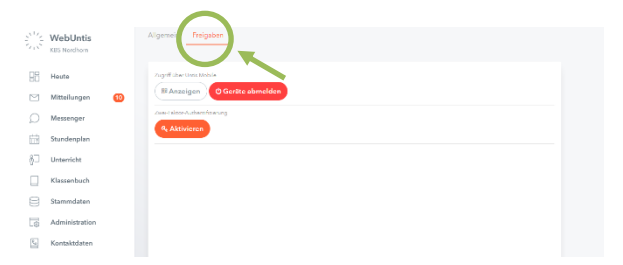

7. Im Punkt "Zugriff über Untis Mobile" den Button "Anzeigen" betätigen

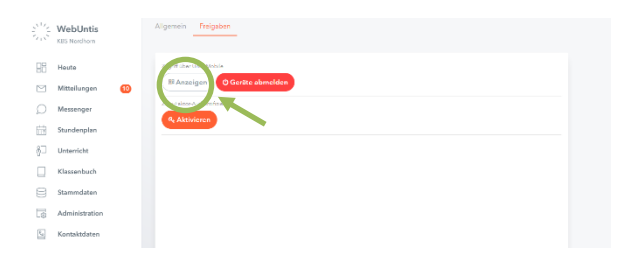

 $\rightarrow$  es erscheint ein QR-Code

- 8. In der Untis-App auf dem Handy: "Anmelden"  $\rightarrow$  "Anmelden über QR-Code"  $\rightarrow$  Login auswählen
- 9. QR-Code aus Schritt 7 einscannen  $\rightarrow$  Verbindung zu WebUntis per App wird hergestellt

*Erläuterungen zu den "wichtigsten" Farben in WebUntis:*

- grün: regulärer Stundenplan
- orange: Vertretung
- rot: Ausfall
- lila: Sonder-/Zusatzunterricht
- blau: u. a. Statt-Vertretung

#### *Generell gilt:*

Sollte neben einem "Ausfall" (rote Kennzeichnung) in der gleichen Stunde ein anderer Unterricht (in diesem Fall z. B. in blau) aufgeführt sein, dann findet Unterricht statt!

Ø.  $\mathcal{M}$ 副  $\mu_{\rm f}$  $1.7.7$ فالتوار والتطريق الدلل 識

TO.

 $\frac{1}{2}$  ,  $\frac{1}{2}$ 

집 호

 $\sim 2.6$ 

Eine Auswahl der jeweiligen Stunde in der Stundenplanansicht (durch "Antippen" der Unterrichtsstunde) öffnet die weitergehenden Informationen zur Stunde.

Bei Problemen bzw. für weitere Rückfragen steht Ihnen Herr Hindricks (Raum 134, [hindricks@kbs-nordhorn.de\)](mailto:hindricks@kbs-nordhorn.de) gerne zur Verfügung.

*Bitte beachten Sie auch die grundsätzlichen Hinweise zur Nutzung von WebUntis auf der folgenden Seite.* 

## **Generelle Hinweise zur Nutzung von WebUntis an den KBS Landkreis Grafschaft Bentheim**

WebUntis vereinfacht in unserer Schule eine Vielzahl von schulischen Prozessen und ermöglicht u. a. den Abruf der Stunden- und Vertretungspläne per App. Diese App (empfohlene Anwendung: "Untis Mobile" des Herstellers "Gruber & Petters") ist sowohl im Google-Playstore als auch im Apple-App Store kostenlos verfügbar.

Es ist darauf zu achten, dass jeweils die neueste Version der App des Herstellers "Gruber & Petters" verwendet wird, da ansonsten vor allem die Vertretungspläne möglicherweise nicht korrekt angezeigt werden. Um über die derzeit aktuellen Änderungen im Vertretungsplan in der App zu verfügen, ist es z. T. erforderlich, die App vollständig zu schließen und erneut zu starten.

Daneben besteht selbstverständlich für alle Beteiligten auch die Möglichkeit, die Informationen des Stunden- bzw. Vertretungsplans im Webbrowser am Desktop-PC abzurufen (URL: https://hepta.webuntis.com/WebUntis/?school=KBSmobil#/basic/login). Auch der Button "WebUntis" auf der Schul-Homepage führt zur Anmeldeoberfläche unserer schulischen Web-Untis-Anwendung.

In allen o. g. Fällen melden Sie sich bitte mit den Ihnen zur Verfügung gestellten, individuellen Benutzerdaten an. **Der Einsatz der Zwei-Faktoren-Authentifizierung wird aus datenschutzrechtlichen Gründen dringend empfohlen.**

WebUntis ist somit in vielfacher Art und Weise als eine Unterstützung - sowohl für die Lehrkräfte als auch für die Schülerinnen und Schüler unserer Schule - im schulischen Alltag zu verstehen. Für Schülerinnen und Schüler stehen in den Pausenbereichen zudem Monitore, für Lehrkräfte ein Monitor im Lehrerkräftezimmer zur Einsicht in den Stunden-/Vertretungsplan zur Verfügung.